# **OpenVPN Two-Factor Authentication (RADIUS 2FA)**

logintc.com/docs/connectors/openvpn

The LoginTC RADIUS Connector is a complete <u>two-factor authentication</u> virtual machine packaged to run within your corporate network. The LoginTC RADIUS Connector enables <u>OpenVPN Community Software to use LoginTC</u> for the most secure two-factor authentication.

#### **Architecture**

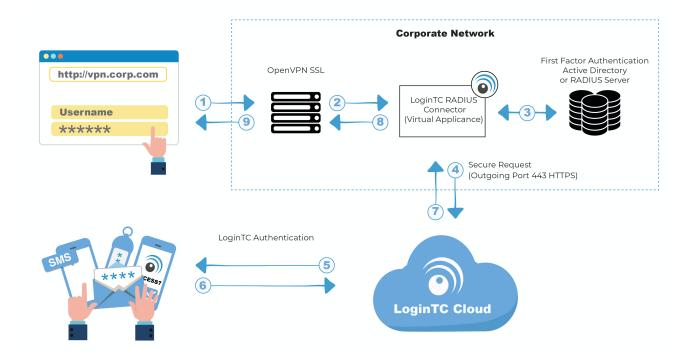

### **Authentication Flow**

- 1. A user attempts access with their existing OpenVPN client with username / password
- 2. A RADIUS authentication request is sent to the LoginTC RADIUS Connector
- 3. The username / password is verified against an existing first factor directory (LDAP, Active Directory or RADIUS)
- 4. An authentication request is made to LoginTC Cloud Services
- 5. Secure push notification request sent to the user's mobile or desktop device
- 6. User response (approval or denial of request) sent to LoginTC Cloud Services
- 7. The LoginTC RADIUS Connector polls until the user responds or a timeout is reached
- 8. RADIUS Access-Accept sent back to OpenVPN
- 9. User is granted access to OpenVPN

#### **Prerequisites**

Before proceeding, please ensure you have the following:

- LoginTC Admin Panel account
- Computer virtualization software such as <a href="VMware ESXi">VMware ESXi</a>, <a href="VirtualBox">VirtualBox</a>, or <a href="Hyper-V">Hyper-V</a>
- Virtual Machine requirements:
  - 2048 MB RAM
  - 8 GB disk size

#### **Create Application**

Start by creating a LoginTC Application for your deployment. An Application represents a service (e.g. An application is a service (e.g., VPN or web application) that you want to protect. e) that you want to protect with LoginTC.

Create a LoginTC Application in LoginTC Admin Panel, follow Create Application Steps.

If you have already created a LoginTC Application for your deployment, then you may skip this section and proceed to <u>Installation</u>.

#### Installation

- 1. Import the virtual appliance your computer virtualization software <u>Instructions for Hyper-V</u>
- 2. Ensure that LoginTC RADIUS CONNECTOR has a virtual network card
- 3. Start the virtual appliance
- 4. You will be with a console prompt:

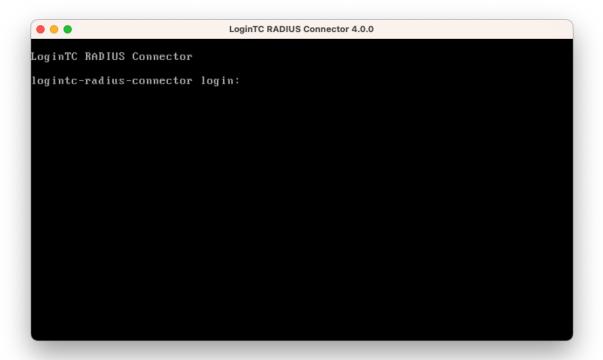

5. Login using the username **logintc-user** and default password **logintcradius**:

```
LoginTC RADIUS Connector

Logintc-radius-connector login: logintc-user

Password: __
```

6. Once logged in type **setup**:

```
LoginTC RADIUS Connector

Logintc-radius-connector login: logintc-user
Password:
Last login: Fri Jun 16 15:36:25 on tty1

[logintc-user@radius ~1$ setup_
```

7. Follow the on-screen prompt to setup a new password for **logintc-user**:

8. By default the appliance network is not configured. Manually configure the network by typing **1** and hit enter:

```
LoginTC RADIUS Connector 4.0.0
oginTC RADIUS Connector 4.0.0
Administration Panel URL:
                                  NETWORK NOT CONFIGURED
IP Address:
                                  NETWORK NOT CONFIGURED NETWORK NOT CONFIGURED
Subnet Mask:
Gateway IP Address:
                                  NETWORK NOT CONFIGURED
DNS 1:
DNS 2:
                                  NETWORK NOT CONFIGURED NETWORK NOT CONFIGURED
1) Configure Network
2) Reset logintc-user password
3) Exit
Enter an option: 1
```

9. Follow the on-screen prompts to setup the network. When done, type **1** and enter to confirm the settings:

```
LoginTC RADIUS Connector 4.0.0
Leaving answer blank uses default value shown in [].
Type 'exit' at anytime to exit the wizard.
Enter the IP Address [0.0.0.0]: 172.20.221.105
Enter the Ir Hudress [0.0.0.0]: 172.20.221.103
Enter the Subnet Mask [0.0.0.0]: 255.255.255.2
Enter the Gateway [0.0.0.0]: 172.20.221.1
Enter the DNS 1 [0.0.0.0]: 172.20.221.1
Enter the DNS 2 (optional) []:
Network configuration summary:
IP Address:
Subnet Mask:
                                  172.20.221.105
                                  255.255.255.0
Gateway IP Address:
                                  172.20.221.1
DNS 1:
DNS 2:
                                  172.20.221.1
Is this correct?

 Yes

2) No, start over
3) Exit without saving
Enter an option:
```

10. You will be presented with the network configuration which includes the URL to connect to the appliance from a web browser (example https://172.20.221.105:8443):

```
LoginTC RADIUS Connector 4.0.0
           I (_I
                            11.1.
LoginTC RADIUS Connector 4.0.0
Administration Panel URL:
                              https://172.20.221.105:8443
                              172.20.221.105
IP Address:
Subnet Mask:
                              255.255.255.0
Gateway IP Address:
                              172.20.221.1
DNS 1:
DNS 2:
                              172.20.221.1
1) Configure Network
Reset logintc-user password
3) Exit
Enter an option:
```

11. Navigate to the URL shown in the console dashboard (example:

https://172.20.221.105:8443):

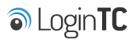

| Username |
|----------|
|          |
|          |
| Password |
|          |
| Log in   |

Version 0.1.0-SNAPSHOT

12. Login using the username **logintc-user** and the password that was set in the initial setup:

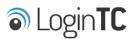

| LoginTC RADIUS Connector |        |  |
|--------------------------|--------|--|
| Username                 |        |  |
| logintc-user             |        |  |
| Password                 |        |  |
|                          |        |  |
|                          | Log in |  |
|                          |        |  |

Version 0.1.0-SNAPSHOT

13. Link to your existing LoginTC organization. The 64-character Organization API Key is found on the LoginTC Admin Panel under **Settings** >page **API** >page **Click to view**, also see <u>Organization API Key</u>:

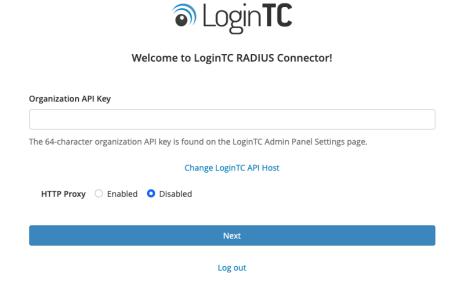

14. Confirm the LoginTC organization name and click **Continue to LoginTC RADIUS Connector**:

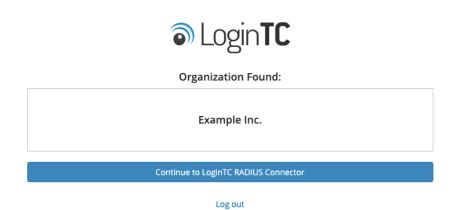

15. If you have an existing LoginTC RADIUS Connector your wish to import configurations then click **Yes, import configurations from an existing LoginTC RADIUS Connector**, otherwise click **No, continue to the adminsitration panel**:

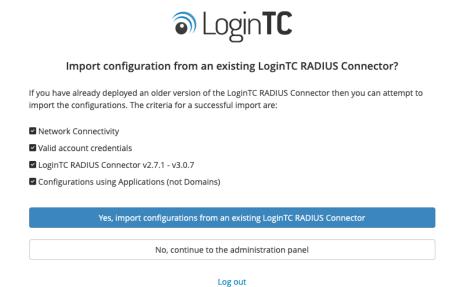

#### **NOTE**

These instructions assume a new environment. For a complete 2.X / 3.X to 4.X upgrade guide: <u>LoginTC RADIUS Connector Upgrade Guide</u>

16. Now you are ready to use the LoginTC RADIUS Connector:

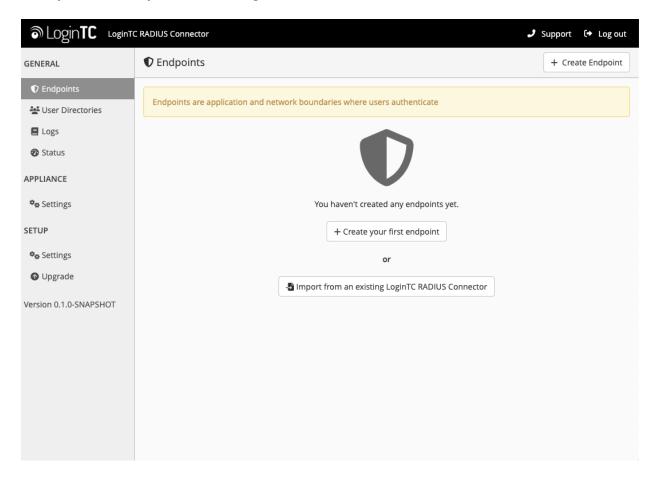

The LoginTC RADIUS Connector runs Linux with <u>SELinux</u>. A firewall runs with the following open ports:

| Port | Protocol | Purpose                               |
|------|----------|---------------------------------------|
| 1812 | UDP      | RADIUS authentication                 |
| 443  | TCP      | API traffic                           |
| 8443 | TCP      | Web interface                         |
| 123  | UDP      | NTP, Clock synchronization (outgoing) |

**Note:** Username and Password logintc-user is used for SSH and web access. The default password is logintcradius. You will be asked to change the default password on first boot of the appliance.

### **Configuration for OpenVPN 2FA**

Endpoints describe how the appliance will authenticate your <u>RADIUS</u>-speaking device with an optional first factor and LoginTC as a second factor. Each endpoint has **4 Sections**:

### 1. LoginTC Settings

This section describes how the appliance itself authenticates against <u>LoginTC Admin</u>

<u>Panel</u> with your LoginTC <u>Application</u>. Only users that are part of your organization and added to the domain configured will be able to authenticate.

#### 2. User Directory

This section describes how the appliance will conduct an optional first factor. Either against an existing LDAP, Active Directory or RADIUS server. If no first factor is selected, then only LoginTC will be used for authentication.

### 3. Challenge Strategy / Passthrough

This section describes whether the appliance will perform a LoginTC challenge for an authenticating user. The default is to challenge all users. However with either a static list or Active Directory / LDAP Group you can control whom gets challenged to facilitate seamless testing and rollout.

#### 4. Client Settings

This section describes which <u>RADIUS</u>-speaking device will be connecting to the appliance and whether to encrypt API Key, password and secret parameters.

The **web interface** makes setting up an endpoint simple and straightforward. Each section has a **Test** feature, which validates each input value and reports all potential errors. Section specific validation simplifies troubleshooting and gets your infrastructure protected correctly faster.

### **First Endpoint**

Close the console and navigate to your appliance **web interface** URL. Use username <a href="logintc-user">logintc-user</a> and the password you set upon initial launch of the appliance. You will now configure the LoginTC RADIUS Connector.

Create a new endpoint file by clicking + Create your first endpoint:

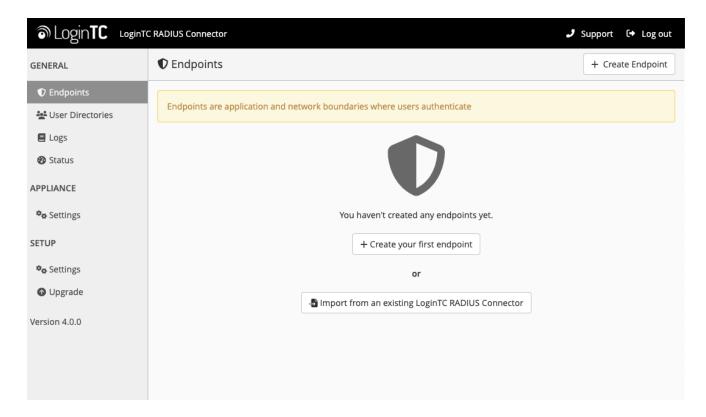

# **LoginTC Settings**

A list of available Applications will be displayed from your LoginTC organization. Select which LoginTC **Application** to use:

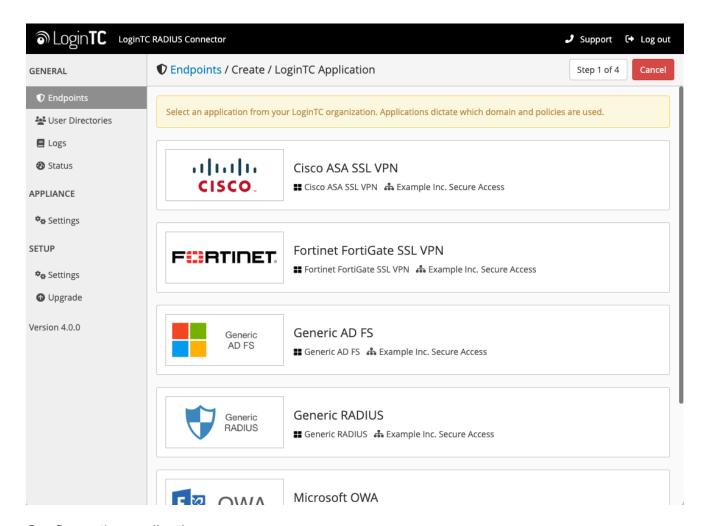

Configure the application:

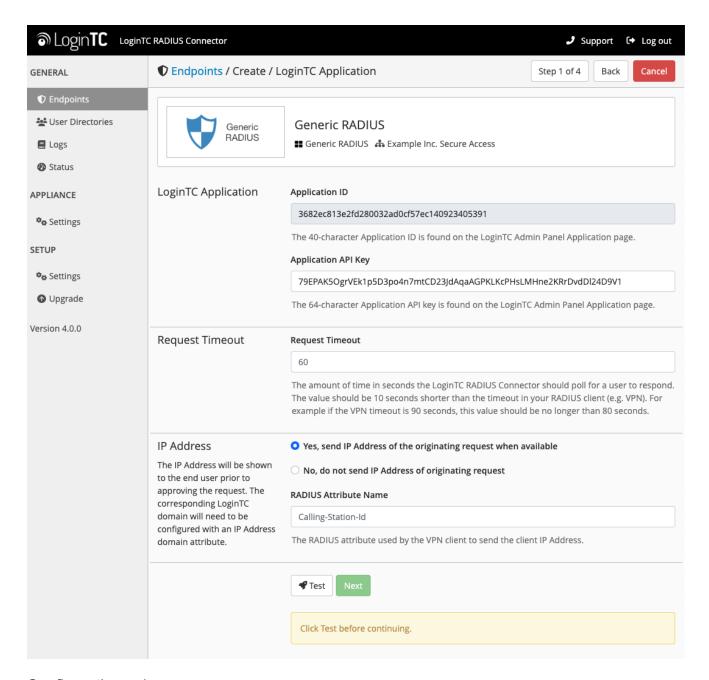

### Configuration values:

| Property               | Explanation                                                               |
|------------------------|---------------------------------------------------------------------------|
| Application ID         | The 40-character Application ID, retrieve Application ID                  |
| Application API<br>Key | The 64-character Application API Key, <u>retrieve Application API Key</u> |
| Request Timeout        | Number of seconds that the RADIUS connector will wait for                 |

The Application ID and Application API Key are found on the LoginTC Admin Panel.

## **Request Timeout**

Make a note of what you set the Request Timeout to as you will need to use a larger timeout value in your RADIUS client. We recommend setting the Request Timeout value to 60 seconds in the LoginTC RADIUS Connector and setting the RADIUS authentication server timeout to 70 seconds in RADIUS Client. For more information see: Recommended settings for an optimal user experience for VPN access

Click **Test** to validate the values and then click **Next**:

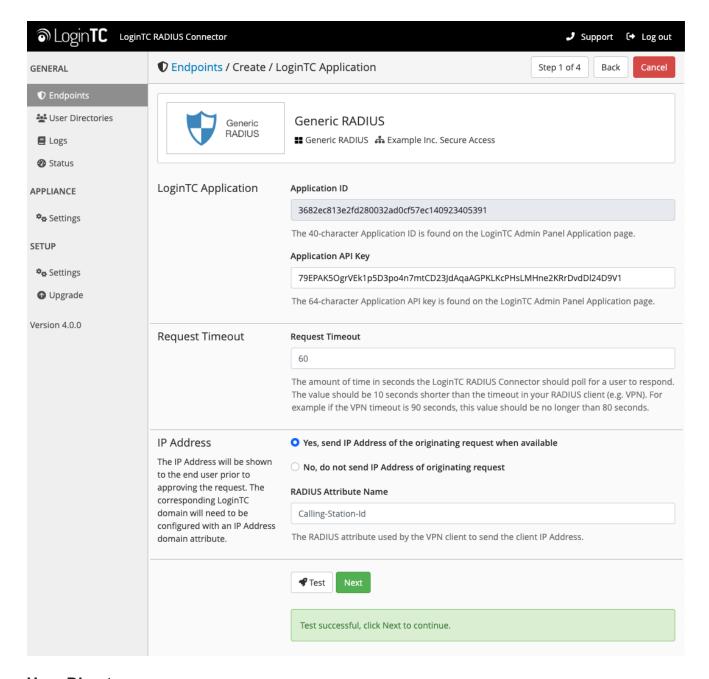

### **User Directory**

Configure the user directory to be used for first authentication factor in conjunction with LoginTC. You may use Active Directory / LDAP or an existing RADIUS server. You may also opt not to use a first factor, in which case LoginTC will be the only authentication factor.

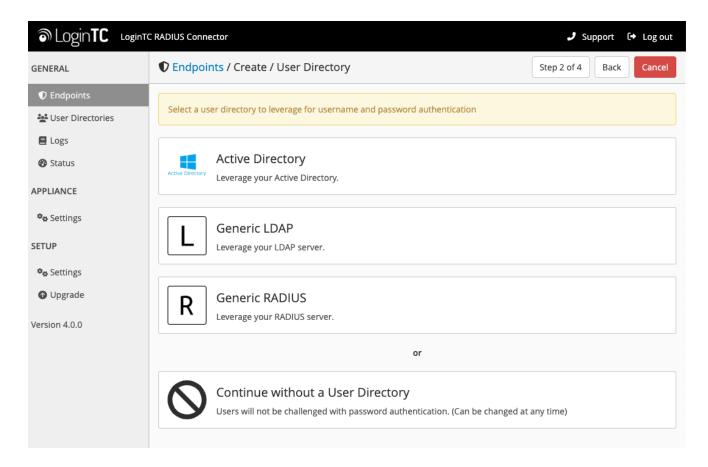

# **Active Directory / Generic LDAP Option**

Select **Active Directory** if you have an AD Server. For all other LDAP-speaking directory services, such as OpenDJ or OpenLDAP, select **Generic LDAP**:

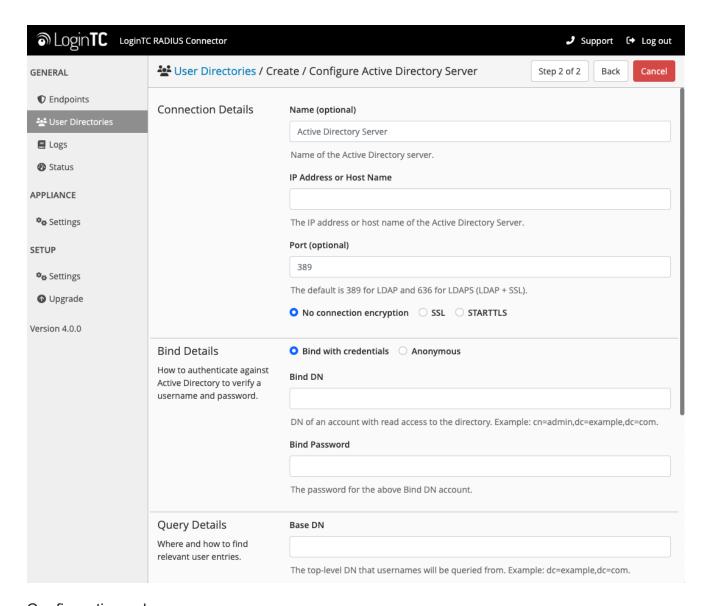

# Configuration values:

| Property        | Explanation                                           | Examples                                |
|-----------------|-------------------------------------------------------|-----------------------------------------|
| host            | Host or IP address of the LDAP server                 | ldap.example.com <b>or</b> 192.168.1.42 |
| port (optional) | Port if LDAP server uses non-standard (i.e., 389/636) | 4000                                    |
| bind_dn         | DN of a user with read access to the directory        | cn=admin,dc=example,dc=com              |
| bind_password   | The password for the above bind_dn account            | password                                |
| base_dn         | The top-level DN that you wish to query from          | dc=example,dc=com                       |

| Property              | Explanation                                                              | Examples                     |
|-----------------------|--------------------------------------------------------------------------|------------------------------|
| attr_username         | The attribute containing the user's username                             | sAMAccountName <b>or</b> uid |
| attr_name             | The attribute containing the user's real name                            | displayName <b>or</b> cn     |
| attr_email            | The attribute containing the user's email address                        | mail or email                |
| LDAP Group (optional) | The name of the LDAP group to be sent back to the authenticating server. | SSLVPN-Users                 |
| encryption (optional) | Encryption mechanism                                                     | ssl <b>or</b> startTLS       |
| cacert (optional)     | CA certificate file (PEM format)                                         | /opt/logintc/cacert.pem      |

Click **Test** to validate the values and then click **Next**.

# **Existing RADIUS Server Option**

If you want to use your existing RADIUS server, select RADIUS:

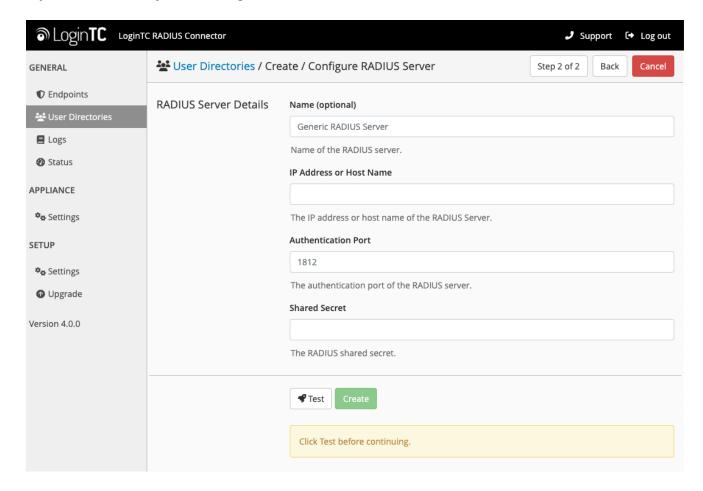

#### Configuration values:

| Property                       | Explanation                                                                  | Examples                                  |
|--------------------------------|------------------------------------------------------------------------------|-------------------------------------------|
| IP Address or<br>Host Name     | Host or IP address of the RADIUS server                                      | radius.example.com <b>or</b> 192.168.1.43 |
| Authentication Port (optional) | Port if the RADIUS server uses non-standard (i.e., 1812)                     | 1812                                      |
| Shared Secret                  | The secret shared between the RADIUS server and the LoginTC RADIUS Connector | testing123                                |

### **RADIUS Vendor-Specific Attributes**

Common Vendor-Specific Attributes (VSAs) returned by the RADIUS server will be relayed.

Click **Test** to validate the values and then click **Next**.

### <u>Challenge Strategy / Passthrough</u>

Configure which users will be challenged with LoginTC. This allows you to control how LoginTC will be phased in for your users. This flexibility allows for seamless testing and roll out.

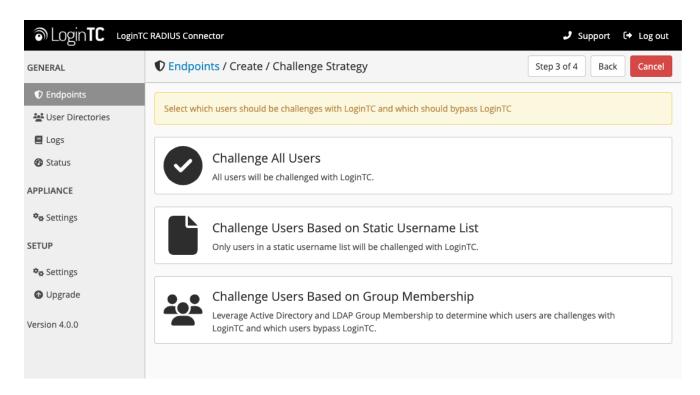

For example, with smaller or proof of concept deployments select the <u>Static List</u> option. Users on the static list will be challenged with LoginTC, while those not on the list will only be challenged with the configured <u>First Authentication Factor</u>. That means you will be able to

test LoginTC without affecting existing users accessing your VPN.

For larger deployments you can elect to use the <u>Active Directory or LDAP Group</u> option. Only users part of a particular LDAP or Active Directory Group will be challenged with LoginTC. As your users are migrating to LoginTC your LDAP and Active Directory group policy will ensure that they will be challenged with LoginTC. Users not part of the group will only be challenged with the configured <u>First Authentication Factor</u>.

#### Challenge All Users

Select this option if you wish every user to be challenged with LoginTC.

#### Challenge Users Based on Static Username List

Select this option if you wish to have a static list of users that will be challenged with LoginTC. Good for small number of users.

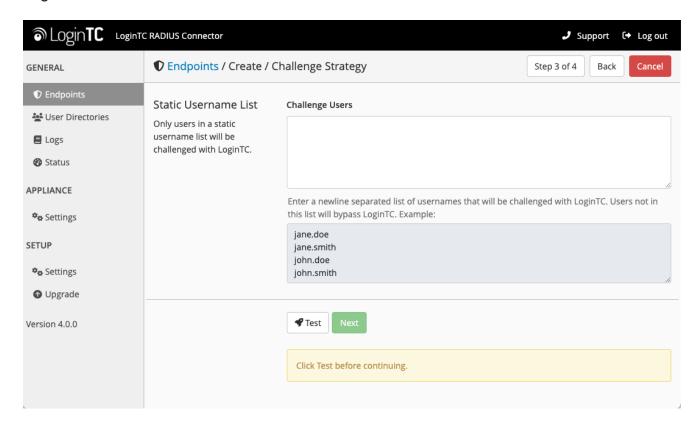

LoginTC challenge users: a new line separated list of usernames. For example:

jane.doe jane.smith john.doe john.smith

### Challenge Users Based on Group Membership

Select this option if you wish to have only users part of a particular Active Directory or LDAP group to be challenged with LoginTC. Good for medium and large number of users.

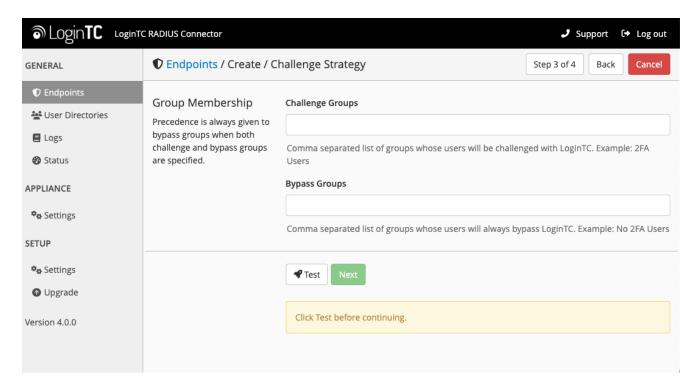

### Configuration values:

| Property                          | Explanation                                                                    | Examples                                        |
|-----------------------------------|--------------------------------------------------------------------------------|-------------------------------------------------|
| Challenge<br>Groups<br>(Optional) | Comma separated list of groups for which users will be challenged with LoginTC | SSLVPN-<br>Users <b>or</b> two-<br>factor-users |
| Challenge<br>Groups<br>(Optional) | Comma separated list of groups for which users will always bypass LoginTC      | NOMFA-Users                                     |

Click **Test** to validate the values and then click **Next**.

### **Client Settings**

Configure RADIUS client (e.g. your RADIUS-speaking VPN):

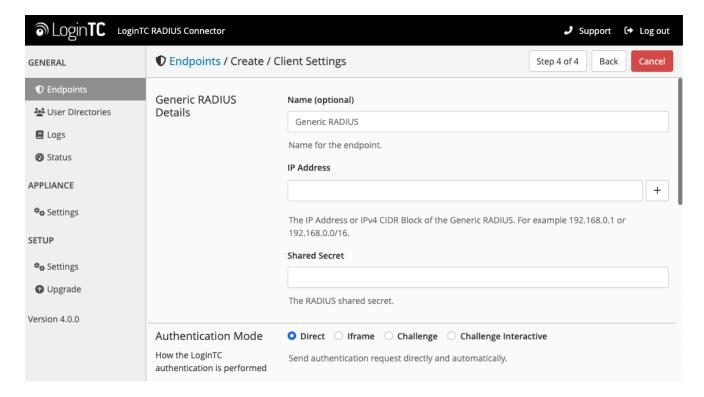

### Client configuration values:

| Property         | Explanation                                                                                                    | Examples     |
|------------------|----------------------------------------------------------------------------------------------------|--------------|
| name             | A unique identifier of your RADIUS client                                                                                   | CorporateVPN |
| IP<br>Addresss   | The IP address of your RADIUS client (e.g. your RADIUS-speaking VPN). Add additional IP Addresses by clicking <b>plus</b> . | 192.168.1.44 |
| Shared<br>Secret | The secret shared between the LoginTC RADIUS Connector and its client                                                       | bigsecret    |

Under Authentication Mode select Challenge

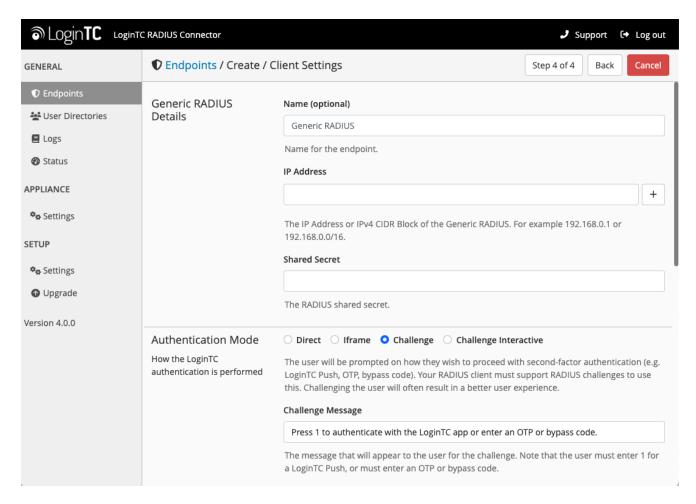

The user will be prompted on how they wish to proceed with second-factor authentication (e.g. LoginTC Push, OTP, bypass code). Your RADIUS client must support RADIUS challenges to use this. Challenging the user will often result in a better user experience. See <u>User Experience</u> for more information.

Click **Test** to validate the values and then click **Save**.

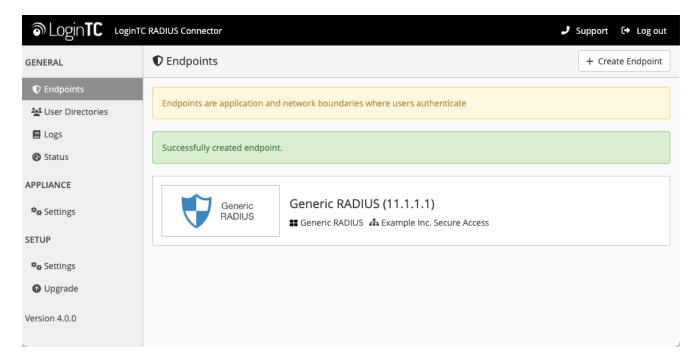

### **Testing**

When you are ready to test your configuration, create a LoginTC user (if you haven't already done so). The username should match your existing user. Provision a token by following the steps:

- 1. In a new tab / window log into the LoginTC Admin Panel
- 2. Click Domains
- 3. Click on your domain
- 4. Click on Members

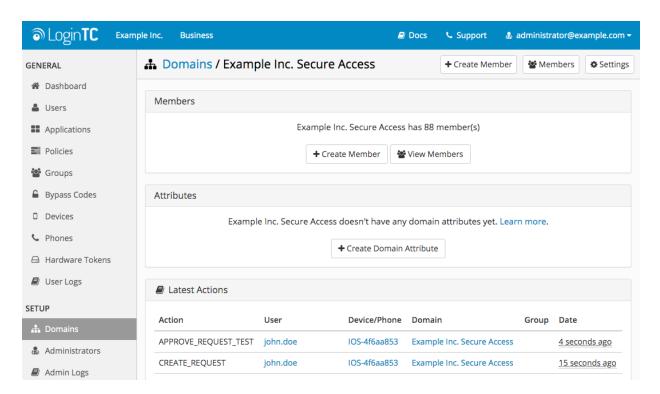

5. Click Issue Token button beside your user:

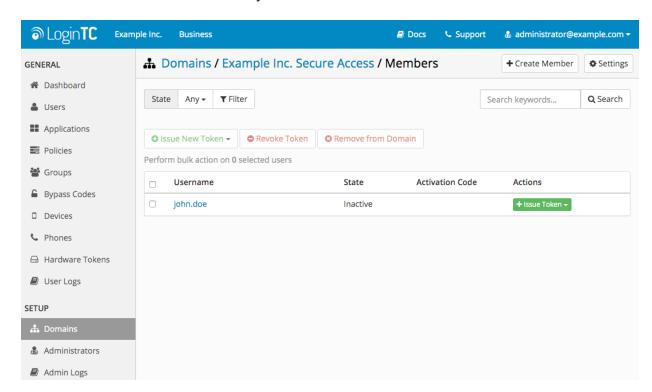

6. A 10-character alphanumeric activation code will appear beside the user:

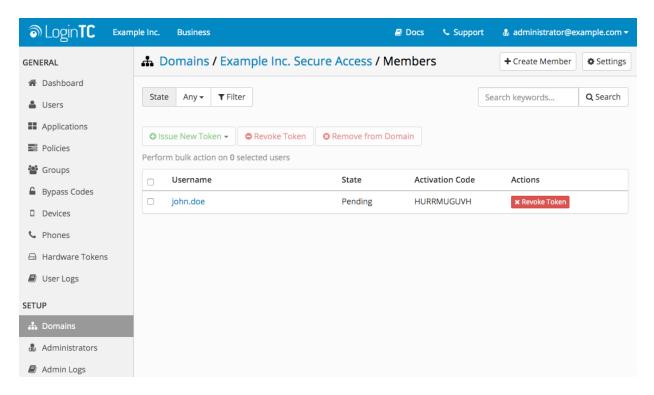

7. Open the LoginTC mobile app.

8. Enter the 10-character alphanumeric activation code:

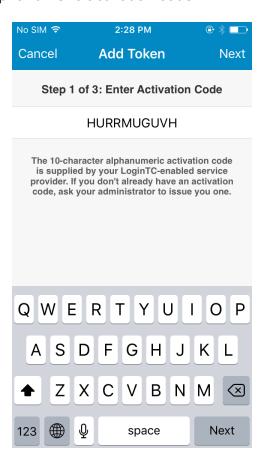

# 9. Load the token to complete the process

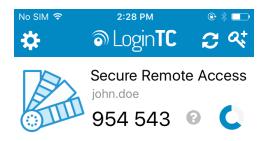

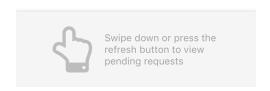

When you have loaded a token for your new user and domain, navigate to your appliance **web interface** URL:

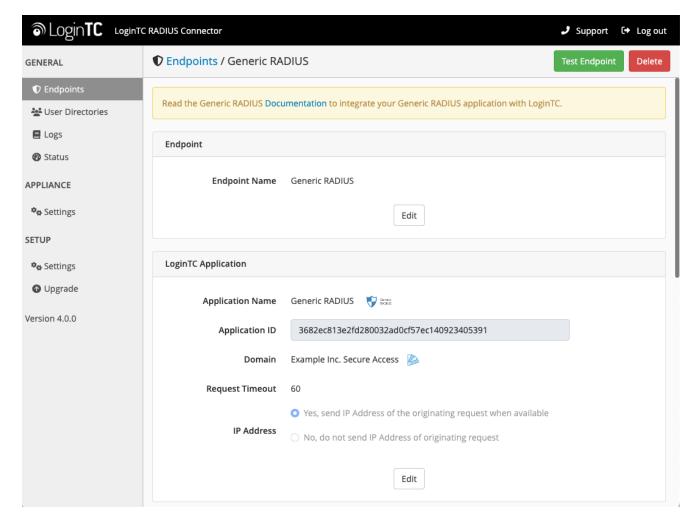

Click Test Configuration:

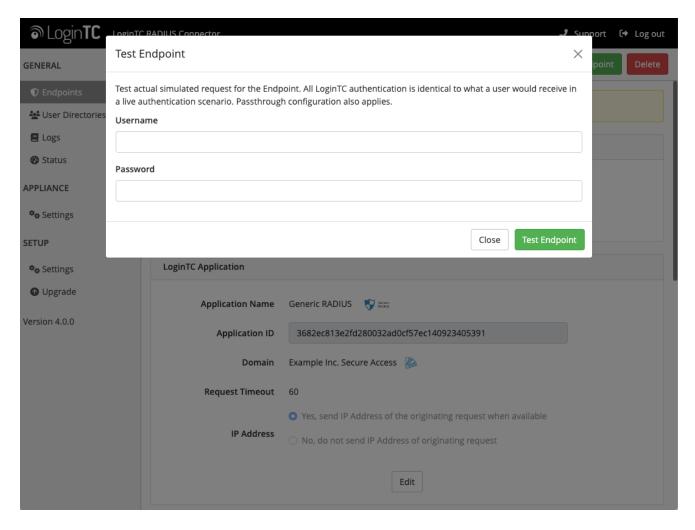

Enter a valid username and password; if there is no password leave it blank. A simulated authentication request will be sent to the mobile or desktop device with the user token loaded. Approve the request to continue:

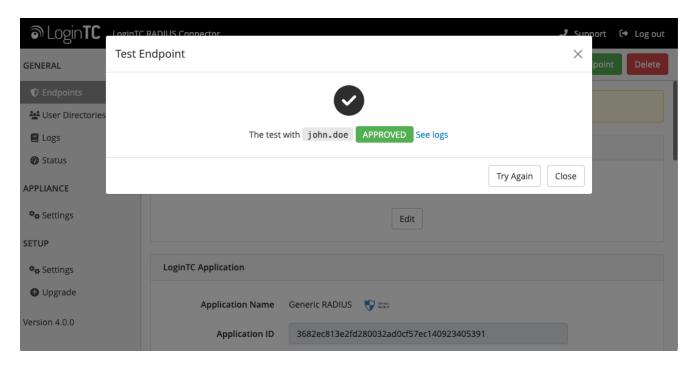

Congratulations! Your appliance can successfully broker first and second factor authentication. The only remaining step is to configure your RADIUS device!

If there was an error during testing, the following will appear:

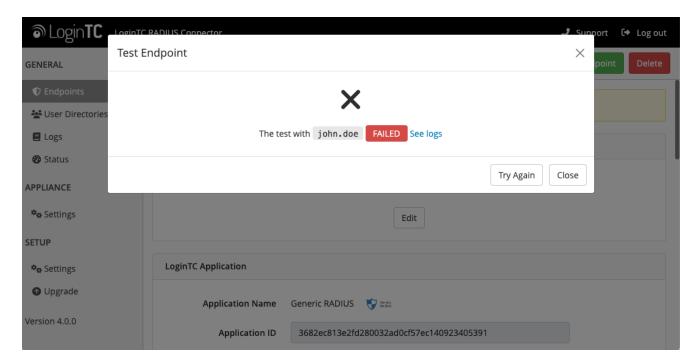

In this case, click **See logs** (or click the **Logs** section):

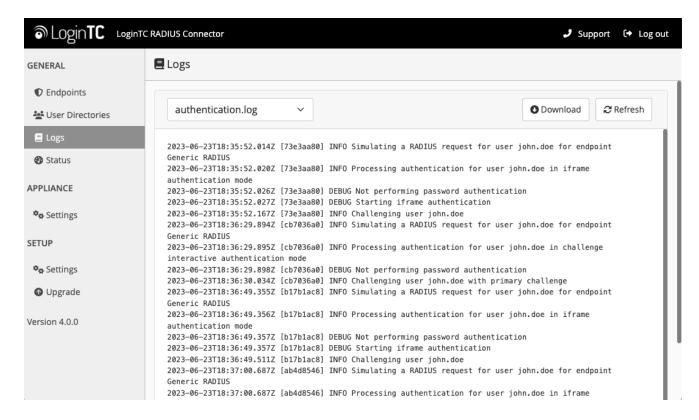

**OpenVPN 2FA Configuration** 

Once you are satisfied with your setup, configure your OpenVPN server to use the LoginTC RADIUS Connector.

For your reference, the appliance **web interface Settings** page displays the appliance IP address and RADIUS ports:

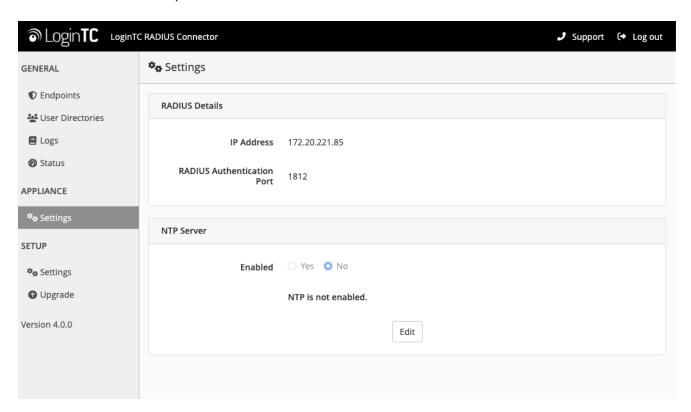

The instructions can be used for existing setups as well. For in depth instructions on setting up OpenVPN please see: OpenVPN Community Open Source Software Project.

#### Linux

- 1. Log In to your OpenVPN server.
- 2. Install OpenVPN RADIUS plugin:

### 3. Create OpenVPN server configuration filevi /etc/openvpn/server.conf:

```
local 10.0.10.100
            port 1194
            proto udp
            dev tun
            tun-mtu 1500
            tun-mtu-extra 32
            mssfix 1450
            ca /etc/openvpn/easy-rsa/2.0/keys/ca.crt
            cert /etc/openvpn/easy-rsa/2.0/keys/office.crt
            key /etc/openvpn/easy-rsa/2.0/keys/office.key
            dh /etc/openvpn/easy-rsa/2.0/keys/dh1024.pem
            plugin /etc/openvpn/radiusplugin.so /etc/openvpn/radiusplugin.cnf
            # plugin /usr/share/openvpn/plugin/lib/openvpn-auth-pam.so
/etc/pam.d/login
            client-cert-not-required
            username-as-common-name
            push "redirect-gateway def1"
            server 10.0.10.0 255.255.255.0
            push "dhcp-option WINS 10.0.10.1"
            push "dhcp-option DNS 10.0.10.1"
            ifconfig-pool-persist ipp.txt
            client-to-client
            duplicate-cn
            keepalive 10 120
            comp-lzo
            persist-key
            persist-tun
            status openvpn-status.log
            log openvpn.log
            log-append openvpn.log
            verb 5
            management localhost 7505
            reneg-sec 0
```

| localAddress of OpenVPN server10.0.10.100caLocation of root certificate/etc/openvpn/easy-rsa/2.0/keys/ca.crtcertLocation of OpenVPN server certificate/etc/openvpn/easy-rsa/2.0/keys/office.crtkeyLocation of OpenVPN server private key/etc/openvpn/easy-rsa/2.0/keys/office.key | Property | Explanation                            | Example     |
|----------------------------------------------------------------------------------------------------|----------|----------------------------------------|-------------|
| rsa/2.0/keys/ca.crt  cert Location of OpenVPN server certificate /etc/openvpn/easy-rsa/2.0/keys/office.crt  key Location of OpenVPN server private key /etc/openvpn/easy-                                                                                                    | local    | Address of OpenVPN server              | 10.0.10.100 |
| rsa/2.0/keys/office.crt  key Location of OpenVPN server private key /etc/openvpn/easy-                                                                                                    | ca       | Location of root certificate           |             |
|                                                                                                    | cert     | Location of OpenVPN server certificate |             |
|                                                                                                    | key      | Location of OpenVPN server private key |             |
| dh Diffie hellman parameters /etc/openvpn/easy-rsa/2.0/keys/dh1024.pem                                                                                                    | dh       | Diffie hellman parameters              |             |

| Property | Explanation                                                                             | Example                                                         |
|----------|-----------------------------------------------------------------------------------------|-----------------------------------------------------------------|
| server   | VPN subnet for OpenVPN to draw client addresses from.                                   | server 10.0.10.0<br>255.255.255.0                               |
| push     | Push routes to the client to allow it to reach other private subnets behind the server. | "dhcp-option WINS<br>10.0.10.1", "dhcp-option DNS<br>10.0.10.1" |

For a more in-depth look at OpenVPN server configuration please consult: <u>Sample OpenVPN 2.0 configuration files</u>.

### 4. Create RADIUS plugin configuration filevi /etc/openvpn/radiusplugin.cnf:

```
NAS-Identifier=openvpn-server
            Service-Type=5
            Framed-Protocol=1
            NAS-Port-Type=5
            NAS-IP-Address=10.0.10.100
            OpenVPNConfig=/etc/openvpn/server.conf
            subnet=255.255.255.0
            overwriteccfiles=true
            nonfatalaccounting=false
            server
            {
                    # The UDP port for radius accounting.
                    acctport=1813
                    # The UDP port for radius authentication.
                    authport=1812
                    # The name or ip address of the radius server.
                    name=logintc-radius
                    # How many times should the plugin send the if there is no
response?
                    retry=1
                    # How long should the plugin wait for a response?
                    wait=90
                    # The shared secret.
                    sharedsecret=bigsecret
            }
```

| Property        | Explanation                                            | Example                  |
|-----------------|--------------------------------------------------------|--------------------------|
| NAS-Identifier  | The NAS identifier which is sent to the RADIUS server  | openvpn-server           |
| Service-Type    | The service type which is sent to the RADIUS server    | 5                        |
| Framed-Protocol | The framed protocol which is sent to the RADIUS server | 1                        |
| NAS-Port-Type   | The NAS port type which is sent to the RADIUS server   | 5                        |
| NAS-IP-Address  | The NAS IP address which is sent to the RADIUS server  | 10.0.10.100              |
| OpenVPNConfig   | Path to the OpenVPN configfile                         | /etc/openvpn/server.conf |
| subnet          | Support for topology option in OpenVPN 2.1             | 255.255.255.0            |

| Property                | Explanation                                                                       | Example        |
|-------------------------|-----------------------------------------------------------------------------------|----------------|
| overwriteccfiles        | Allows the plugin to overwrite the client config in client config file directory  | true           |
| nonfatalaccounting      | Allows the plugin to use auth control files if OpenVPN (>= 2.1 rc8) provides them | false          |
| server: acctport        | The UDP port for radius accounting                                                | 1813           |
| server: authport        | The UDP port for radius authentication                                            | 1812           |
| server: name            | The name or ip address of the LoginTC RADIUS Connector                            | logintc-radius |
| server: retry           | How many times should the plugin send the if there is no response?                | 1              |
| server: wait            | How long should the plugin wait for a response?                                   | 90             |
| server:<br>sharedsecret | The shared secret                                                                 | bigsecret      |

For a more in-depth look at <u>OpenVPN RADIUS plugin</u> configuration please consult: <u>GitHub: radiusplugin/radiusplugin.cnf</u>.

### 5. Restart OpenVPN:

service openvpn restart

To test, navigate to your OpenVPN clientless VPN portal or use OpenVPN Connect and attempt access.

### **User Management**

There are several options for managing your users within LoginTC:

- Individual users can be added manually in LoginTC Admin Panel
- Bulk operations using <u>CSV Import</u>
- Programmatically manage user lifecycle with the <u>REST API</u>
- One-way user synchronization of users to LoginTC Admin is performed using <u>User Sync Tool</u>.

### Logging

Logs can be found on the **Logs** tab:

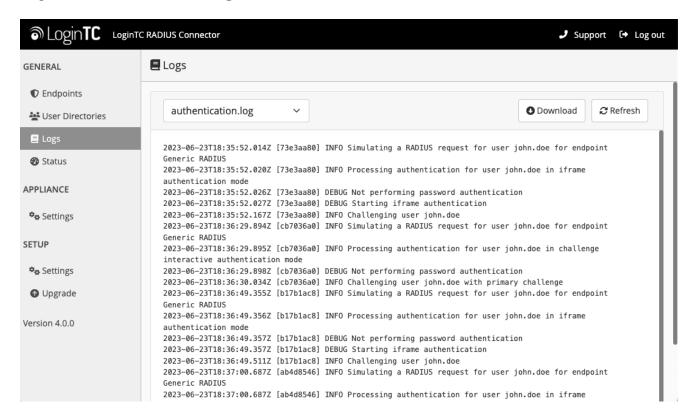

### **Troubleshooting**

#### **No Network Connection**

- First ensure that your LoginTC RADIUS Connector is configured to have a virtual network adapter on etho
- 2. Ensure that the virtual network adapter MAC address matches the one in the file /etc/sysconfig/network-scripts/ifcfg-eth0
- 3. Restart the networking service:

```
service network restart
```

4. If you notice the error that etho is not enabled, then check driver messages for more information:

```
dmesg | grep eth
```

5. It's possible that the virtualization software renamed the network adapter to eth1. If this is the case, rename /etc/sysconfig/network-scripts/ifcfg-eth0 to ifcfg-eth1.

```
mv /etc/sysconfig/network-scripts/ifcfg-eth0 /etc/sysconfig/network-
scripts/ifcfg-eth1
```

Open the file and update the DEVICE="eth0" line to DEVICE="eth1"

### **Not Authenticating**

If you are unable to authenticate, navigate to your appliance web interface URL and click Status:

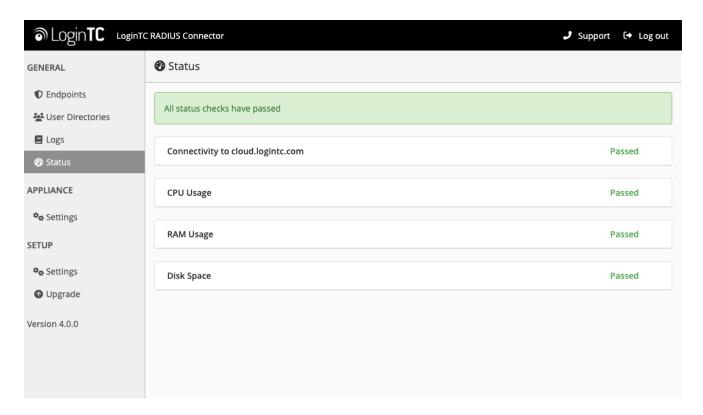

Ensure that all the status checks pass. For additional troubleshooting, click **Logs**:

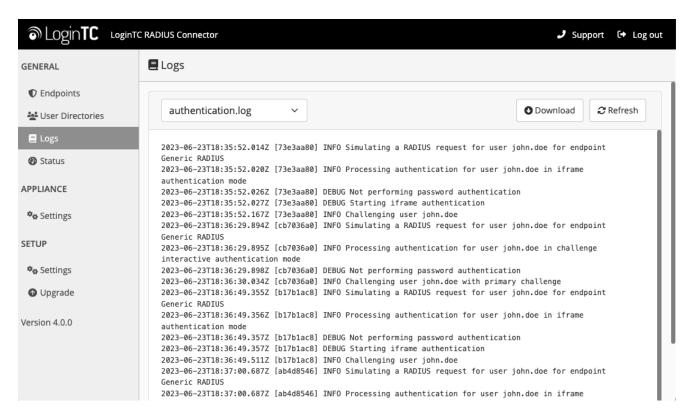

### **Email Support**

For any additional help please email support@cyphercor.com. Expect a speedy reply.

# **Upgrading**

### From 4.X

The latest LoginTC RADIUS Connector upgrade package can be downloaded here: <u>Download RADIUS Connector (Upgrade)</u>

1. Navigate to **SETUP > Upgrade**:

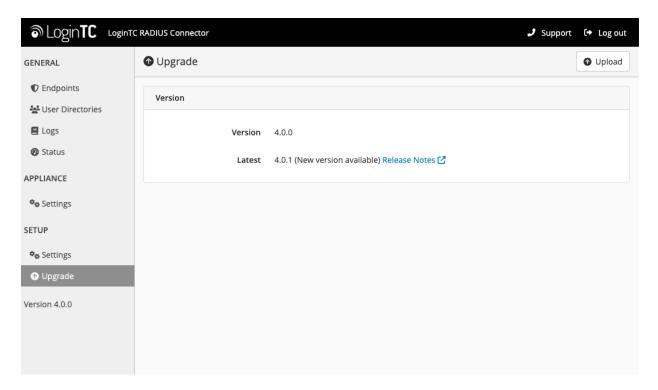

2. Click Upload and select your LoginTC RADIUS Connector upgrade file:

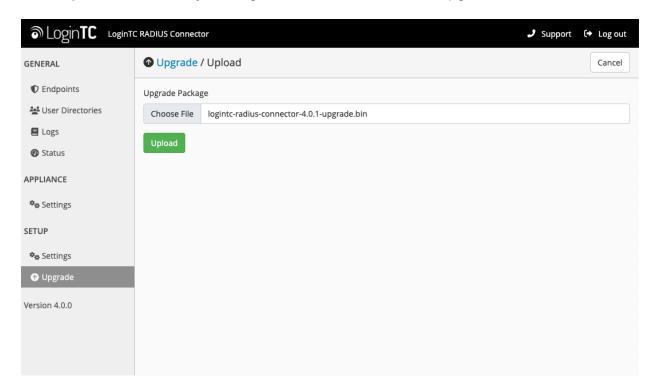

3. Click **Upload** and do not navigate away from the page:

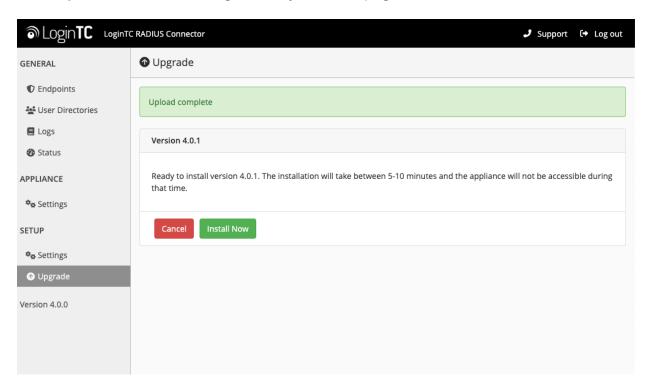

4. Once upload is complete upgrade by clicking Install Now:

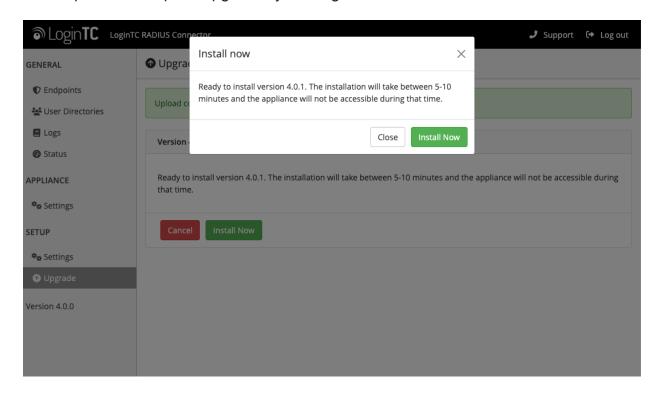

5. Wait 10-15 minutes for upgrade to complete:

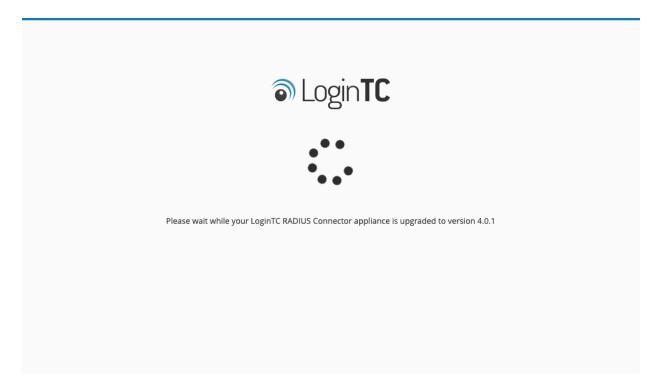

### **NOTE: Upgrade time**

Upgrade can take 10-15 minutes, please be patient.

### From 3.X

### Important: LoginTC RADIUS Connector 3.X End-of-life

The LoginTC RADIUS Connector 3.X virtual appliance is built with CentOS 7.9. CentOS 7.X is End of Lifetime (EOL) June 30th, 2024. See <u>CentOS Product Specifications</u>. Although the appliance will still function it will no longer receive updates and nor will it be officially supported.

### **New LoginTC RADIUS Connector 4.X**

A new LoginTC RADIUS Connector 4.X virtual appliance has been created. The Operating System will be supported for many years. Inline upgrade is not supported. As a result upgrade is deploying a new appliance. The appliance has been significantly revamped and although the underlying functionality is identical, it has many new features to take advantage of.

Complete 3.X to 4.X upgrade guide: LoginTC RADIUS Connector Upgrade Guide